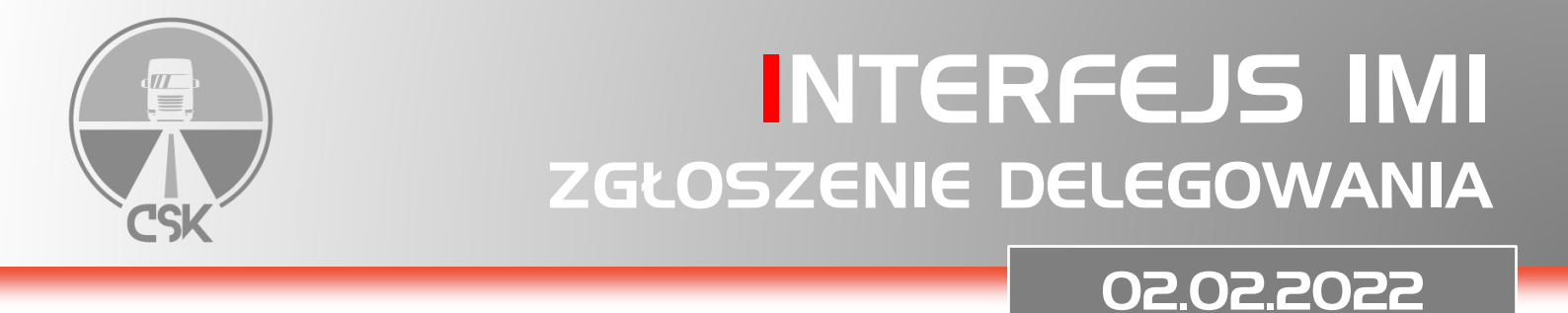

## 1. Utwórz konto EU Login za pomocą strony internetowej: <https://ecas.acceptance.ec.europa.eu/cas/eim/external/register.cgi>

Strona dostępna jest w kilkunastu wersjach językowych – proszę pamiętać, żeby zmienić język na polski.

START SYSTEMU

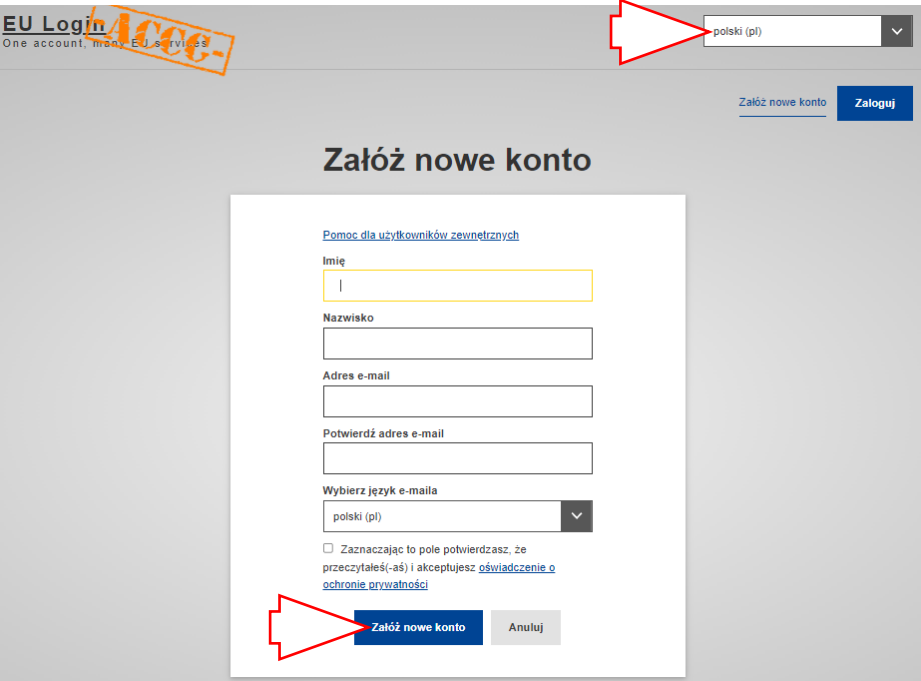

Po wypełnieniu powyższych danych proszę zaakceptować oświadczenie o ochronie prywatności i wybrać opcję "załóż nowe konto".

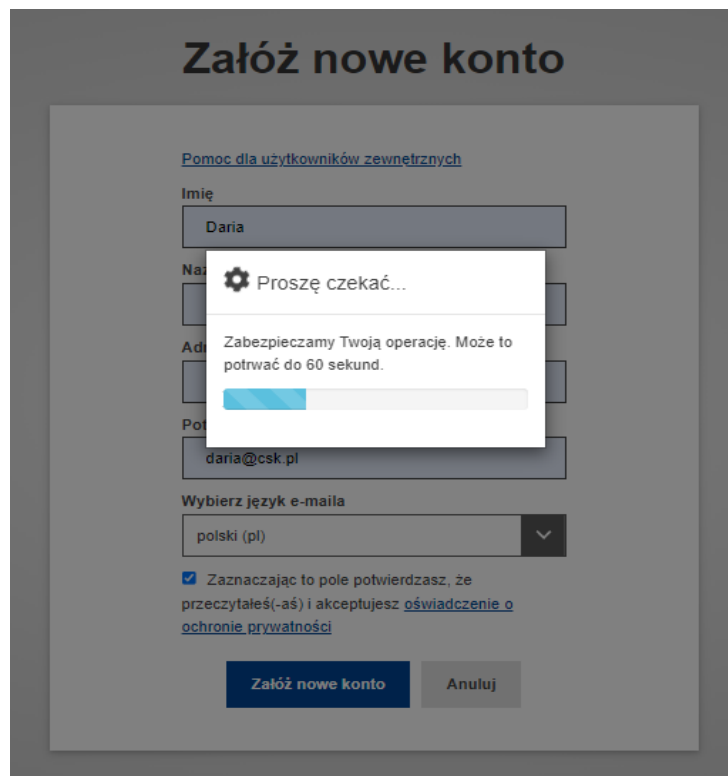

## Załóż nowe konto

Dziękujemy za zarejestrowanie się. Otrzymasz wiadomość e-mail, która umożliwi Ci zakończenie procesu rejestracji.

Na podanego powyżej maila zostanie wysłana wiadomość z linkiem do zmiany hasła.

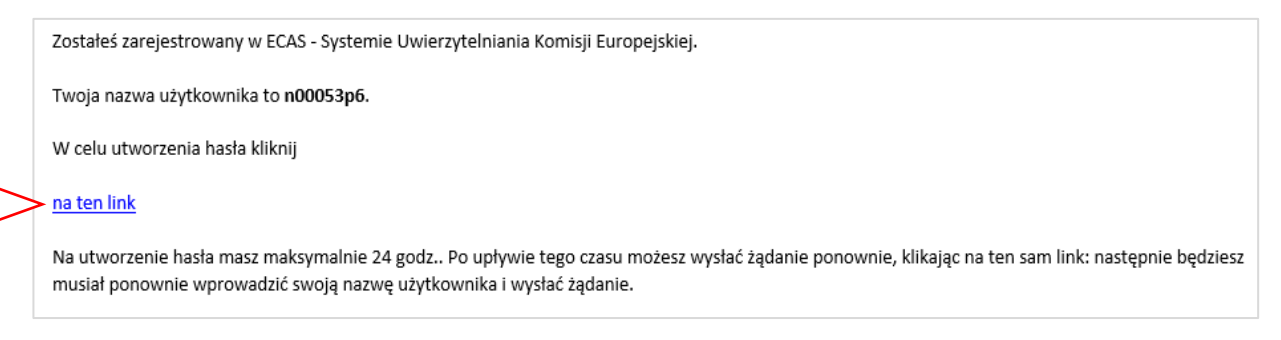

W kolejnym kroku należy wpisać hasło, którego będzie używane przy logowaniu się do platformy. Należy zwrócić uwagę na ścisłe wymogi dotyczące formy nowego hasła.

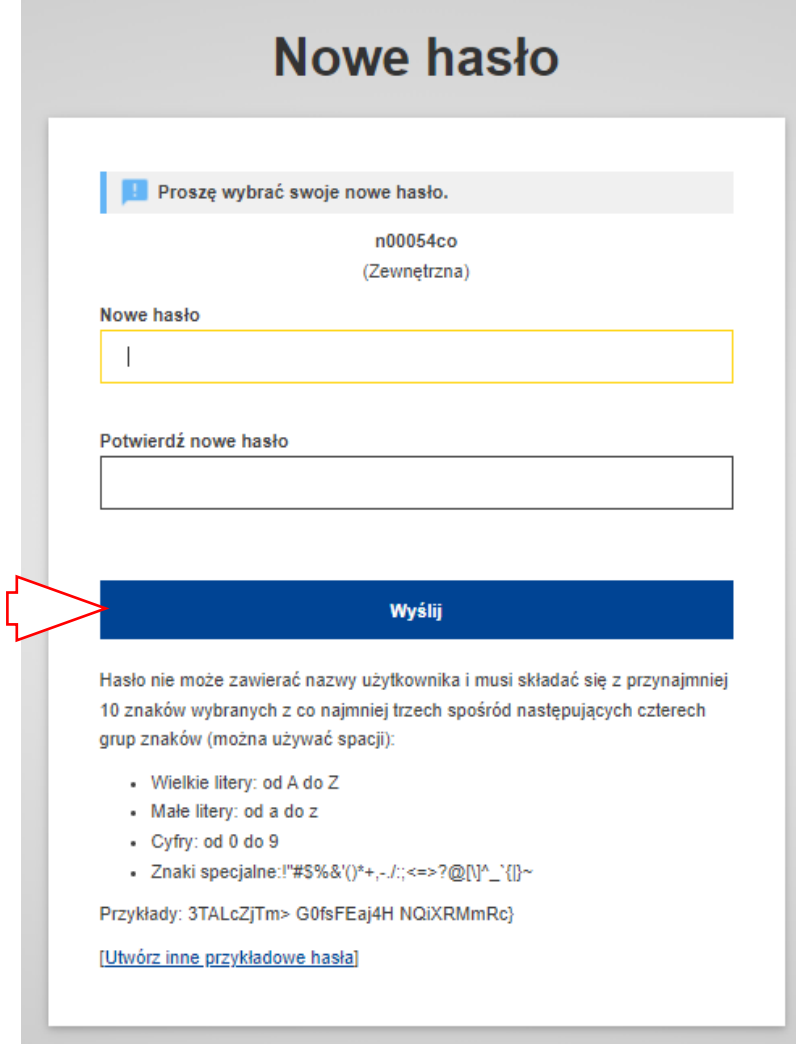

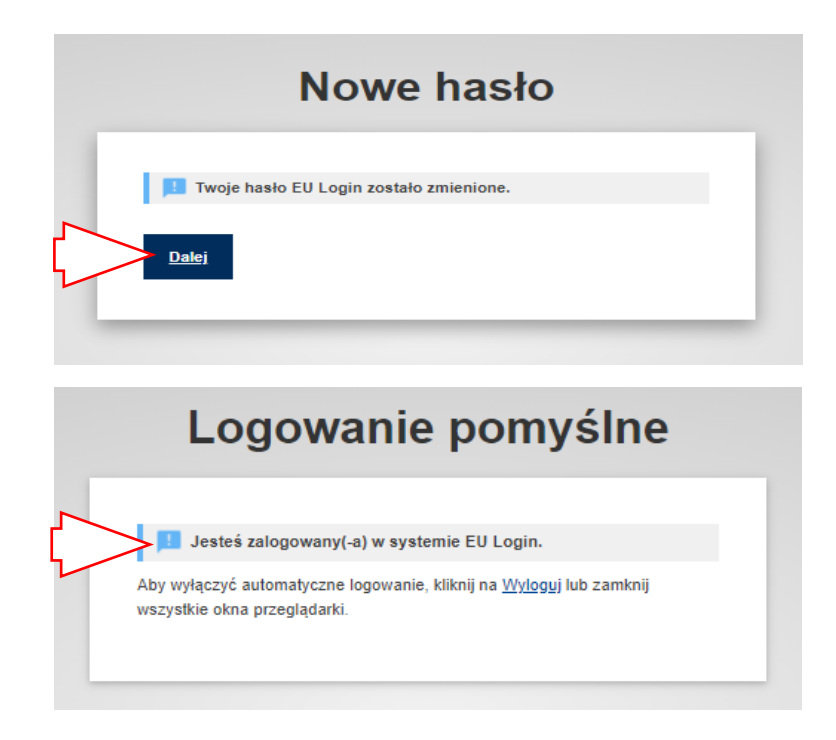

## 2. Następnie należy utworzyć kontro firmowe za pomocą strony internetowej: <https://www.postingdeclaration.eu/landing>

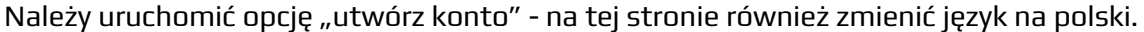

![](_page_2_Picture_58.jpeg)

W tym kroku należy wpisać podany przy zakładaniu konta EU Login adres e-mail oraz wpisać hasło.

![](_page_3_Picture_34.jpeg)

Po zalogowaniu następuje przejście do uzupełnienia szczegółowych danych przedsiębiorstwa. W kroku pierwszym informacje zostają wypełnione automatycznie przez system – wystarczy wpisać numer telefonu i przejść dalej.

![](_page_3_Picture_35.jpeg)

W kroku drugim należy podać informacje dotyczące przedsiębiorstwa oraz osoby zarządzającej transportem (można wprowadzić również dane kierownika transportu, ponieważ numer certyfikatu kompetencji zawodowych nie jest obowiązkowym polem). Po wypełnieniu obligatoryjnych informacji wybieramy opcję "kontynuuj".

![](_page_3_Picture_36.jpeg)

![](_page_4_Picture_38.jpeg)

![](_page_4_Picture_39.jpeg)

3. Ponowne logowanie do Portalu zgłoszeń delegowania kierowców w transporcie drogowym dokonuje się za pomocą strony internetowej: <https://www.postingdeclaration.eu/landing>

![](_page_4_Picture_40.jpeg)

Po zalogowaniu pojawia się ekran startowy. Platforma umożliwia dostęp kilku osób do jednego konta, poprzez zaproszenie e-mail osoby, którą chcemy dołączyć (zakładka "zarządzanie użytkownikami").

![](_page_5_Picture_58.jpeg)

Pierwszym krokiem jaki należy wykonać po utworzeniu profilu jest dodanie kierowców, dopiero wtedy możliwe będzie wygenerowanie zgłoszenia. W przypadku firm zatrudniających dużą ilość kierowców zachęcamy do skorzystania z opcji importu pliku Excel, który umożliwia automatyczne zaciągnięcie informacji o pracownikach w tym samym czasie.

Należy podkreślić - mimo że platforma została udostępniona z wyprzedzeniem, wysyłka zgłoszenia możliwa będzie dopiero 02.02.2022 r. Tego dnia kierowca musi posiadać przy sobie w wersji elektronicznej lub papierowej zaświadczenie o zgłoszeniu z kodem QR.

Zgłoszenie może zostać dokonane na okres od jednego dnia do 6-ciu miesięcy dla każdego kraju osobno. Platforma daje możliwość kopiowania deklaracji co zdecydowanie przyspieszy proces zgłoszeniowy.

**Przypominamy, że zgłoszeń należy dokonywać w przypadku wykonywania operacji typu cross-trade lub kabotaży (w szczególnych przypadkach również przewozy kombinowane).**